# How do I post to a discussion topic?

Discussions are organizational units that group topics within the site. You cannot post directly to a discussion; you must first enter a topic and post your message there.

In order to post to a discussion topic, you will **Start a New Conversation** or thread.

#### Go to Discussions.

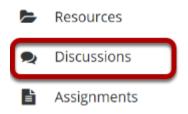

Select the Discussions tool from Tool Menu in your site.

# Choose a Discussion.

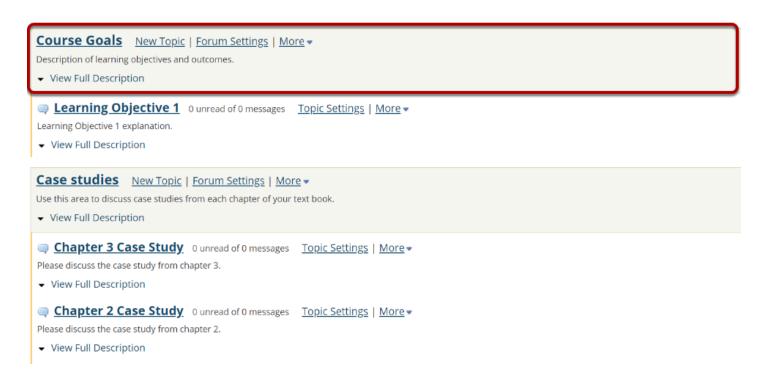

This is an example of a discussion. The discussion title will appear in bold and in a larger font than the topic titles indented beneath it. If you would like to view more information about the

discussion, you may click **View Full Description** to view any additional information provided by the site owner.

# Select a topic within the discussion.

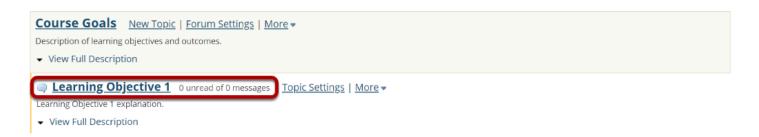

This is an example of a discussion topic.

Click on the title of the topic to enter that topic.

### Click Start a New Conversation.

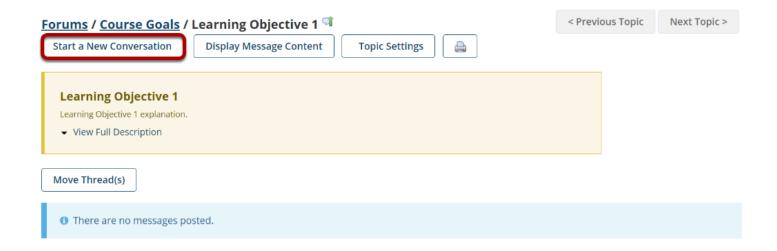

Starting a new conversation is the same thing as starting a new thread.

After you click **Start a New Conversation**, the message composition window will appear.

#### Enter a Title.

| * Title      |  |
|--------------|--|
| Example Post |  |

### Enter a message.

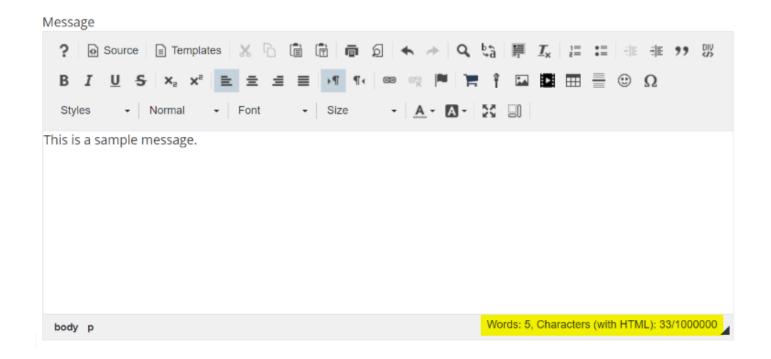

This description box allows use of the Rich Text Editor.

Note: The message box will keep track of the word count in the lower right corner.

## **Add Attachments. (Optional)**

## Attachments

No attachments yet

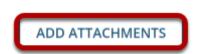

If desired, there is an option to upload attachments to the conversation. Click **Add Attachments** to browse for and select your file.

### Click Post.

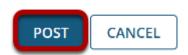

After completing the conversation, click **Post** to make the conversation viewable.